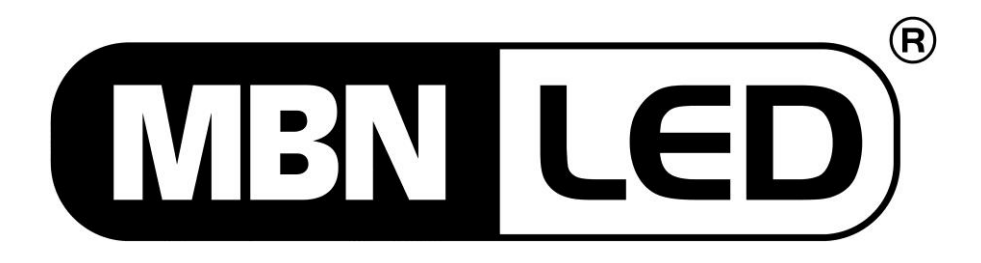

# **ANDROID DMX/RDM ETHERNET/WIFI INTERFACE**

**Bedienungsanleitung**

rev. 1 – 21.07.2015

**User´s Manual** rev. 1 – 21.07.2015

## **ANDROID DMX/RDM ETHERNET/WIFI INTERFACE L51074x**

## ,**Vor Inbetriebnahme beachten!**,

Vielen Dank, dass Sie sich für das MBNLED DMX/RDM ETHERNET/WIFI INTERFACE entschieden haben. Bitte lesen Sie diese Anleitung vor der Installation und Inbetriebnahme sorgfältig durch. Falls das Gerät beim Transport beschädigt wurde, benachrichtigen Sie bitte sofort ihren Händler. Bitte unternehmen Sie nichts, bevor Sie ihren Händler kontaktiert haben.

Das Interface darf nur vom qualifizierten Fachpersonal installiert werden! Bei Funktionsstörungen oder Beschädigungen schalten Sie sofort die Stromversorgung ab und senden das Gerät zur Überprüfung an Ihren Händler. Das Gerät beinhaltet keine Servicebauteile. Interne Sicherungen (falls vorhanden) lösen nur bei Gerätedefekt aus.

## ,**Garantiebestimmungen**,

Vom Tag des Kaufes an gewähren wir für unsere Produkte, bei sachgemäßer Verwendung, im Falle von Qualitätsmängeln kostenlose Reparatur oder Austausch, außer in folgenden Fällen:

- 1. Defekte durch unsachgemäßen Betrieb.
- 2. Schäden durch unautorisierte Reparatur, Modifikation, falschem Anschluss oder Austausch von Chips.
- 3. Schäden durch Transport, Vibration usw. nach dem Kauf.
- 4. Schäden durch Erdbeben, Feuer, Blitzschlag, Verschmutzung oder Überspannung.
- 5. Schäden durch unsachgemäße Lagerung bei zu hohen Temperaturen, feuchter Umgebung oder in der Nähe von Chemikalien.
- 6. Wenn das Produkt upgedatet wurde.

## ,**Sicherheitshinweise**,

Missachtung nachfolgender Punkte kann einen elektrischen Schlag, Brände, schwere Unfälle oder Tod zur Folge haben.

- 1. Schalten Sie die Spannungszuführung vor Installations-, Wartungs- oder Änderungsarbeiten ab und sichern Sie diese gegen unbeabsichtigtes Wiedereinschalten.
- 2. Stellen Sie eine ordnungsgemäße und fachgerechte Verdrahtung sicher und beachten Sie dabei die Normvorgaben Ihres Landes.
- 3. Die Ein- und Ausgangssteckverbindungen werden nicht mitgeliefert. Die Eignung der Ein- und Ausgangssteckverbindungen muss beim Endprodukt geprüft werden.
- 4. Alle Service- und Wartungsarbeiten dürfen nur vom qualifizierten Fachpersonal ausgeführt werden.
- 5. Die Eignung der Montagevorrichtung muss abschließend beim Endprodukt geprüft werden.

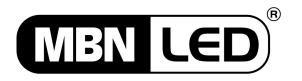

## ,**Bestimmungsgemäßer Gebrauch**,

Das MBNLED DMX/RDM ETHERNET/WIFI INTERFACE in Kombination mit der TSC-Software ist speziell zur mobilen Kontrolle der Beleuchtung von einem Android-Smartphone oder –Tablet aus konzipiert. Das Interface gibt es in zwei Ausführungen, eines mit eingebautem WIFI-Modul und eines mit RJ-45 Stecker zum Anschluß an ein Ethernet. Zum Betreiben der Ethernet-Version wird ein separater Router benötigt.

## ,**Eigenschaften**,

Das MBNLED DMX/RDM ETHERNET/WIFI INTERFACE ist ein Signalübersetzer für Lichtsteuerungen. Es kann WiFi / Ethernet, USB, DMX / RDM Signale empfangen, übersetzen und weiterleiten.

- Lichtsteuerung (eigenes Protokoll über WiFi/Ethernet-Netzwerk)
- Lichtsteuerung (ART-Net Protokoll, für ART-Net Steuerungen)
- $DMX \Rightarrow$  ART-Net Converter
- ART-Net  $\Rightarrow$  DMX Converter
- WiFi/Ethernet / DMX Merger
- RDMizer

## **Lichtsteuerung über eigenes Protokoll via WiFi/ETHERNET-Interface**

Der am meisten verwendete Modus ist die Lichtsteuerung über Android-Applikation, die mit dem Interface verbunden ist. Die Android-Applikation ist die Benutzersteuerung mit Knöpfen, Schiebereglern etc. Das DMX-Signal geht vom Android-Gerät zum WiFi-Interface.

## **Lichtsteuerung mit ART-Net**

Lichtsteuerungen mit einem ART-Net Kommunikationsport können mit diesem Interface im gleichen Netzwerk betrieben werden. Das Interface übersetzt das ART-Net-Signal in DMX und sendet es zum DMX-Ausgang.

## **DMX**  $\Rightarrow$  **ART-Net Converter**

Das Interface kann am DMX-Input empfangene DMX-Signale in ART-Net-Paketformat umwandeln und an das WiFi-Netzwerk übertragen

## **ART-Net**  $\div$  **DMX Converter**

Wenn ART-Net-Paktete im Netzwerk existieren dann kann das Interface diese empfangen und in DMX-Signale umsetzen.

## **WiFi/ETHERNET / DMX Merger**

Das am DMX-Eingang anliegende Signal wird am DMX-Ausgang wieder ausgegeben. Das Interface kann somit als Signal-Repeater verwendet werden.

Wenn die Android-Applikation über das WiFi-Netzwerk verbunden ist, wird der Empfang am DMX-Eingang automatisch unterbunden und das DMX-Signal aus dem WiFi-Netzwerk wird am DMX-Ausgang ausgegeben. Sobald die Android-Applikation beendet wird, wird automatisch das am DMX-Eingang anliegende Signal am DMX-Ausgang ausgegeben.

## **RDMizer**

Mit der Android-Applikation kann der Benutzer RDM-kompatible Geräte verwalten, während das normale DMX-Signal aktiv ist.

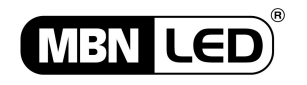

## ,**Inbetriebnahme**,

## **Lieferinhalt**

- ANDROID WiFi/ETHERNET-INTERFACE
- Netzteil 5 VDC, 1 A

## **Erstinstallation**

Schließen Sie das Interface an die Stromversorgung. Auf der Frontseite leuchten alle vier LED. Das bedeutet, das Interface beginnt zu arbeiten. Die vier LEDs zeigen immer den aktuellen Status an.

Wenn alle vier LEDs zusammen blinken, bedeutet das, dass das Interface keine Firmware hat und ein Softwareupgrade benötigt wird. Sie können genaueres im Bereich **SOFTWARE UPGRADE** nachlesen.

> **DMX**<br>INPUT DMX<br>OUTPUT LED1 - WIFI<br>LED2 - USB LED3 - DMX IN LED4 - DMX OUT  $\mathcal{L}_{\mathcal{E}}$ **RESET USB**

Frontseite des Interface und Beschreibung der Anschlüsse:

## **Bedeutung der einzelnen LEDs:**

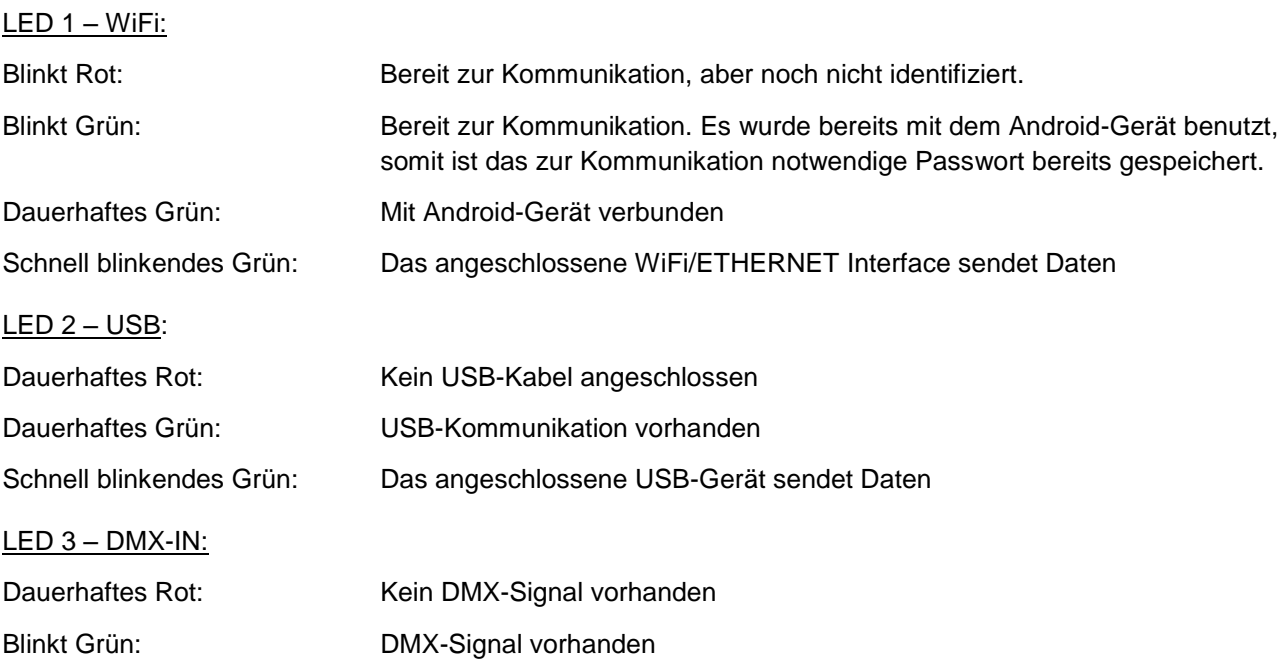

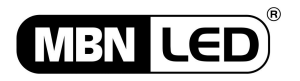

#### LED 4 – DMX-OUT:

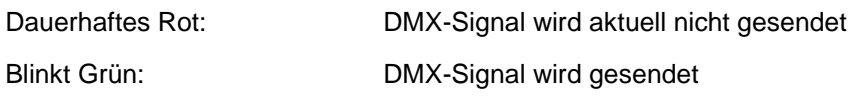

## **RESET-Knopf**

Auf der Frontseite des Interface befindet sich ein RESET-Knopf. Er dient zum zurücksetzen auf Werkseinstellungen oder um in den Update-Mode zu wechseln.

#### Werkseinstellungen

Drücken und halten Sie während des Betriebes den RESET-Knopf. Nach ca. 5 Sekunden werden die aktuellen Einstellungen gelöscht, das Interface lädt die Werkseinstellungen und startet neu. Jetzt blinken alle vier LEDs Rot. Unterbrechen Sie die Spannungsversorgung für eine kurze Zeit. Danach startet das Interface mit Werkseinstellungen.

Falls bisher die LED 1 Grün geblinkt hat, blinkt sie jetzt Rot. Das bedeutet, dass das Interface kein Passwort hat um sich mit dem Android-Gerät verbinden zu können.

#### Firmwareupdate

Die Interface-Software kann auf neuere Version upgedatet werden. Falls alle vier LEDs Rot blinken, dann befindet sich das Interface im Software-Update-Mode. Falls nicht, dann muss das Interface erst in den Software-Update-Mode versetzt werden:

- Entfernen Sie die Spannungsversorgung
- Drücken und halten Sie den RESET-Knopf
- Stellen Sie Spannungsversorgung wieder her
- Jetzt blinken alle vier LEDs Rot
- Es ist möglich das Update über USB- oder WiFi-Ethernet durchzuführen

#### Firmwareupdate über USB

- Verbinden Sie den PC und das Interface über USB-Kabel
- Starten Sie die PC-Update-Software: CDC Updater
- Drücken Sie OPEN
- Wählen Sie die Firmware-Version aus (\*.dmx)
- Drücken Sie SEND
- Firmware-Update dauert einige Sekunden
- Nach erfolgreicher Durchführung startet das Interface neu und es blinken nicht alle vier LEDs in Rot.

#### Firmwareupdate über WiFi

- Wählen Sie die WiFi-Netzwerkliste in ihrem Android-Gerät aus
- Hier sehen Sie ihr Interface (bei welchen alle vier LEDs Rot blinken)
- Drücken Sie auf das Interface in der Liste
- Drücken Sie OPEN
- Das Interface wird sich mit dem Android-Gerät verbinden. In der Liste erscheint Status **CONNECTED**
- Starten Sie die Android-Applikation
- Drücken Sie das DMX-Icon (rundes rotes Icon mit Text DMX). Es wird ein **CONNECTION MANAGER** Fenster geöffnet
- Wählen Sie **WiFi** aus der Liste. **DEVICES ON THE NETWORK** Fenster wird geöffnet
- Geräte Status muss sich im Firmware-Update-Modus befinden. Drücken Sie UPDATE-Knopf am Ende der Liste. Dateiauswahl Fenster wird geöffnet

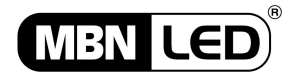

- Wählen Sie die Firmware-Datei aus und drücken Sie auf den Dateinamen
- Das Firmware-Update startet automatisch. Nach dem Update wird das Interface neu gestartet.
- Update ist durchgeführt

#### Firmwareupdate über Ethernet

- Verbinden Sie das Interface mit dem selben Netzwerk wie das Android-Gerät. Das Interface kann über Ethernet verbunden werden und das Android-Gerät über WiFi.
- Starten Sie die Android-Applikation
- Drücken Sie das DMX-Icon (rundes rotes Icon mit Text DMX). Es wird ein **CONNECTION MANAGER** Fenster geöffnet
- Wählen Sie **WiFi** aus der Liste. **DEVICES ON THE NETWORK** Fenster wird geöffnet
- Geräte Status muss sich im Firmware-Update-Modus befinden. Drücken Sie UPDATE-Knopf am Ende der Liste. Dateiauswahl Fenster wird geöffnet
- Wählen Sie die Firmware-Datei aus und drücken Sie auf den Dateinamen
- Das Firmware-Update startet automatisch. Nach dem Update wird das Interface neu gestartet.
- Update ist durchgeführt

## ,**Verbindung**,

Als ersten muss die Verbindung zwischen Interface und dem Android-Gerät hergestellt werden. Danach können Sie die Android-Applikation starten und dort die notwendigen Parameter einstellen.

## **Verbinden von Interface mit Android-Gerät**

#### WiFi Interface

- Schließen Sie die Spannungsversorgung an. LED 1 blinkt Rot oder Grün
- Öffnen Sie den WIFI-Verbindungsmanager in ihrem Android Gerät
- In der Geräteliste sehen Sie ihr Interface (es ist der SSID-Name des Interface)
- Wählen Sie ihr Interface aus der Liste
- Drücken Sie CONNECTION-Knopf. Die Verbindung wird hergestellt

#### Ethernet Interface

- Schließen Sie die Spannungsversorgung an. LED 1 blinkt Rot oder Grün
- Verbinden Sie das Netzwerkkabel mit dem Interface und auf der anderen Seite mit dem Router
- Verbinden Sie das Android-Gerät mit ihrem Netzwerk

#### Verbinden und Konfigurieren der Android-Applikation

- Starten Sie die Android-Applikation
- Drücken Sie den ROTEN Kreis im Hauptfenster ihrer Applikation
- Verbindungsmanager Fenster wird geöffnet. Drücken Sie WiFi.
- Die Interface Liste wird geöffnet. Die aktuell aktiven Interfaces werden in weißer Schrift dargestellt. Nicht aktive, aber bereits benutze Interfaces werden in grauer Schrift dargestellt
- Wählen Sie das Interface aus, welches Sie mit ihrem Android-Gerät verbinden wollen
- Wenn Sie ein graues Interface auswählen, werden Sie gefragt, ob sie es aus der Liste entfernen möchten. Drücken Sie **FORGET** um es zu löschen oder **CANCEL** um es zu behalten.
- Wenn Sie ein weißes Interface drücken, dann wird das **CONFIGURE DEVICE** Fenster geöffnet

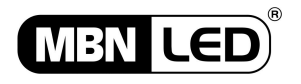

## ,**Gerät konfigurieren**,

Das WiFi-Interface hat zwei Moden: Infrastructure und Soft-AP. Das Ethernet-Interface hat nur einen Modus: Infrastructure

## **Modus**

#### Infrastructure

Das Interface wird in bereits bestehender Netzwerkstruktur benutzt. In diesem Fall muss das Netzwerk bereits einen Zugangspunkt mit DHCP-Service besitzen. Das Interface sowie das Android-Gerät müssen mit diesem Netzwerk verbunden werden. Sie kommunizieren zusammen über dieses Netzwerk.

#### Soft-AP

Das Interface selber vergibt IP-Adresse, so dass eine direkte Kommunikation zwischen Interface und dem Android-Gerät möglich ist.

Wenn die WiFi-Version nicht konfiguriert wurde (LED 1 blinkt Rot), dann ist es im Soft-AP Modus.

## **Label**

Freies Textfeld für den Benutzer. Es hilft das Interface zu identifizieren, falls mehrere im gleichen Netzwerk verwendet werden. Maximale Textlänge sind 32 Zeichen.

## **Password**

Dieses Passwort ist NICHT für das Netzwerk, es ist für die Applikation. Es schützt vor Verbindungen mit anderen Interfaces. Wenn es nicht geschützt ist, können andere Interfaces es auch konfigurieren, bevor wir es machen können.

Das Passwort-Feld kann auch leer belassen werden.

## **Password again**

Das gleiche Passwort wie im Feld Passwort eingetragen, muss wiederholt werden.

## **SSID**

Im Soft-AP Modus ist dieser Name der Name des Netzwerkes. Das Android-Gerät findet wird das Netzwerk mit diesem Namen im Netzwerk finden.

Im Infrastructure-Modus muss hier der Name des Zugangspunktes (Router) eingetragen werden mit welchen sich unser Interface und das Android-Gerät verbinden soll.

## **Connect automatically**

Nach dem Starten der Applikation wird sich das Android-Gerät automatisch mit dem Netzwerk verbinden, wenn dieses Feld aktiviert ist.

## **Security (nur im Infrastructure-Modus)**

Es gibt zwei Sicherheitsarten: Open und WPAAUTO. Setzen Sie es gemäß der Einstellung ihres Routers.

## **Security Key (nur im Infrastructure-Modus)**

Tragen Sie das Passwort des Zugangspunktes (Router) ein.

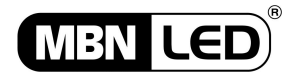

## **Working Mode Settings**

Die nachfolgenden Einstellungen betreffen die Arbeitsweise des Interface.

#### DMX Input Mode

Falls am DMX-Eingang ein Signal ankommt, kann das Interface dieses am DMX-Ausgang oder über WiFi an das Netzwerk ausgeben. Der entsprechende Modus kann gewählt werden.

#### DMX Output Mode

Das Interface kann auch als spezieller Netzwerk Effekt Generator fungieren. In Controller Mode werden die empfangenen DMX-Daten unverändert an den Ausgang geschickt. Im Effekt Generator Modus berechnet das Interface die Ausgangsdaten in Abhängigkeit der ankommenden DMX-Kanal Werten. DMX-Input und das Netzwerk können in jedem Modus konfiguriert werden. Wenn Sie die normale Android-Applikation (nicht speziell für Effect Generator entwickelt) benutzen, sollten Sie folgende Einstellungen verwenden. Network: Controller, DMX in: Controller Mode.

#### Merger Mode

Falls am DMX-Eingang und vom Netzwerk ein DMX-Signal ankommt, kann das Interface entscheiden welches DMX-Signal Vorrang hat.

Nachdem alle Einstellungen gewählt wurden, drücken Sie den SAVE-Knopf. In der Interface-Verbindungsliste und dem Detail-Fenster erscheint CONNECTED. Die LED 1 blinkt Grün.

Schließen Sie das Fenster. Der rote DMX-Kreis ist jetzt grün und die DMX-Kommunikation geht über das Interface. Sie können Ihren DMX-Controller benutzen.

## ,**Download der Android-Applikation**,

Die neueste Android-Applikation können Sie von unserer Homepage im Bereich SUPPORT & DOWNLOAD im Untermenü SOFTWARE herunterladen und installieren.

Link:<http://www.proled.com/de/support-download/software.html>

07.15 Technische Änderungen vorbehalten

## **ANDROID DMX/RDM ETHERNET/WIFI INTERFACE L51074x**

## ,**Preface**,

Thank you for choosing MBNLED ANDROID DMX/RDM ETHERNET/WIFI INTERFACE. Before installation and use, we strongly recommend you to read this manual carefully. If the device has been damaged during transport, please report this to your supplier immediately. Please don't take any action without contacting your supplier first.

The Interface should only be installed by a skilled stuff. During malfunction or damages please shut off power immediately and send the unit for testing to your supplier. The unit has no serviceable components. Internally fuses (if existing) release only at unit damage.

## ,**Limited Warranty**,

In case of quality problems we provide free repair or replacement within one year from the day of purchase, if this product has been used properly in accordance with the user's manual, except in following cases:

- 1. Any defects caused by wrong operation.
- 2. Any damages caused by unauthorized removal, maintenance, modifying, incorrect connection and replacement of chips.
- 3. Any damages due to transportation, vibration etc. after purchase.
- 4. Any damages caused by earthquake, fire, lightning, pollution and abnormal voltage.
- 5. Any damages caused by negligence, inappropriate storing at high temperatures and humidity or near harmful chemicals.
- 6. Product has been updated

## ,**Safety Warnings**,

Defiance following points can result in electric shock, fire, serious accident or death.

- 1. Shut off power supply before installation, service or maintenance and [prevent](http://www.dict.cc/englisch-deutsch/prevent.html) [unit](http://www.dict.cc/englisch-deutsch/unit.html) [from](http://www.dict.cc/englisch-deutsch/from.html) [being](http://www.dict.cc/englisch-deutsch/being.html) [switched](http://www.dict.cc/englisch-deutsch/switched.html) [on](http://www.dict.cc/englisch-deutsch/on.html) [accidentally.](http://www.dict.cc/englisch-deutsch/accidentally..html)
- 2. Take care of a proper wiring and pay attention to local norms.
- 3. Connectors are not delivered. Suitability of used connectors must be checked at finished product.
- 4. All service and maintenance work can be done only by a skilled stuff.
- 5. Suitability of mounting must be checked at finished product.

#### ,**Contractual Use**,

The MBNLED ANDROID DMX/RDM ETHERNET/WIFI INTERFACE in combination with TSC-Software is specially designed for mobile light control through a Android-Smartphone or –Tablet. The Interface exists in two versions, one with a build in WiFi-module and one with a RJ-45 connector to be connected to an existing Ethernet. For usage of the Ethernet-Version an existing router is necessary.

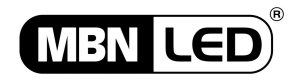

## ,**Specifications**,

The MBNLED ANDROID DMX/RDM ETHERNET/WIFI INTERFACE is a signal converter for light control. It can receive, convert and forward WiFi / Ethernet, USB and DMX / RDM signals.

- Light Control (own protocol over WiFi/Ethernet-network)
- Light Control (ART-Net protocol, for ART-Net controllers)
- $DMX \Rightarrow ART-Net \text{ converter}$
- ART-Net  $\Leftrightarrow$  DMX converter
- WiFi/Ethernet / DMX merger
- RDMizer

## **Light control with own protocol via WiFi/ETHERNET-Interface**

Most used mode will be light control over Android Application, which is connected to the interface. Android application is the user interface with buttons, slider etc. DMX-signal goes from Android device to the WiFi Interface.

## **Light control with ART-Net**

Light control with an ART-Net communication port can be used with this interface in same network. The interface converts the ART-Net signal in DMX and send it to DMX-output.

## **DMX -**  $\div$  ART-Net converter

The interface can convert a DMX-signal received on DMX-input in an ART-Net package format and forward it to WiFi-network.

## **ART-Net**  $\div$  **DMX Converter**

If there are ART-Net-package on the network, the interface can receive them and convert them into DMXsignal.

## **WiFi/ETHERNET / DMX Merger**

The received DMX-signal will be resend on the DMX-output. The interface can be used as an signal repeater.

If there is an Android-application connected over the WiFi-network, the interface automatically stops receiving DMX-signals and start sending the DMX-signal from the WiFi-network over the DMX-output. As soon as the Android-application will be closed, the interface automatically start using back DMX-signal on the DMX-input and send it on the DMX-output.

## **RDMizer**

With the Android-application the user can manage the RDM capable devices while the normal DMXcommunication is active between light controller and all DMX devices.

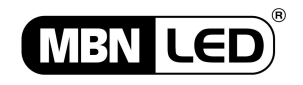

## ,**Starting up**,

## **Delivery content**

- ANDROID WiFi/ETHERNET-INTERFACE
- Power supply 5 VDC, 1 A

## **Initial installation**

Connect the interface to the power supply. On the front side all four LEDs are lit. This means the interface is starting working. The four LEDs show always the current status.

When all four LEDs blink together, this means, that the interface has no firmware and a software upgrade is necessary. You can read more in section **SOFTWARE UPGRADE**.

> **DMX**<br>INPUT DMX<br>OUTPUT LED1 - WIFI<br>LED2 - USB LED3 - DMX IN LED4 - DMX OUT  $\mathcal{L}_{\mathcal{E}}$ **RESET USB**

## Front side of the interface and connector description:

#### **Meaning of the single LEDs:**

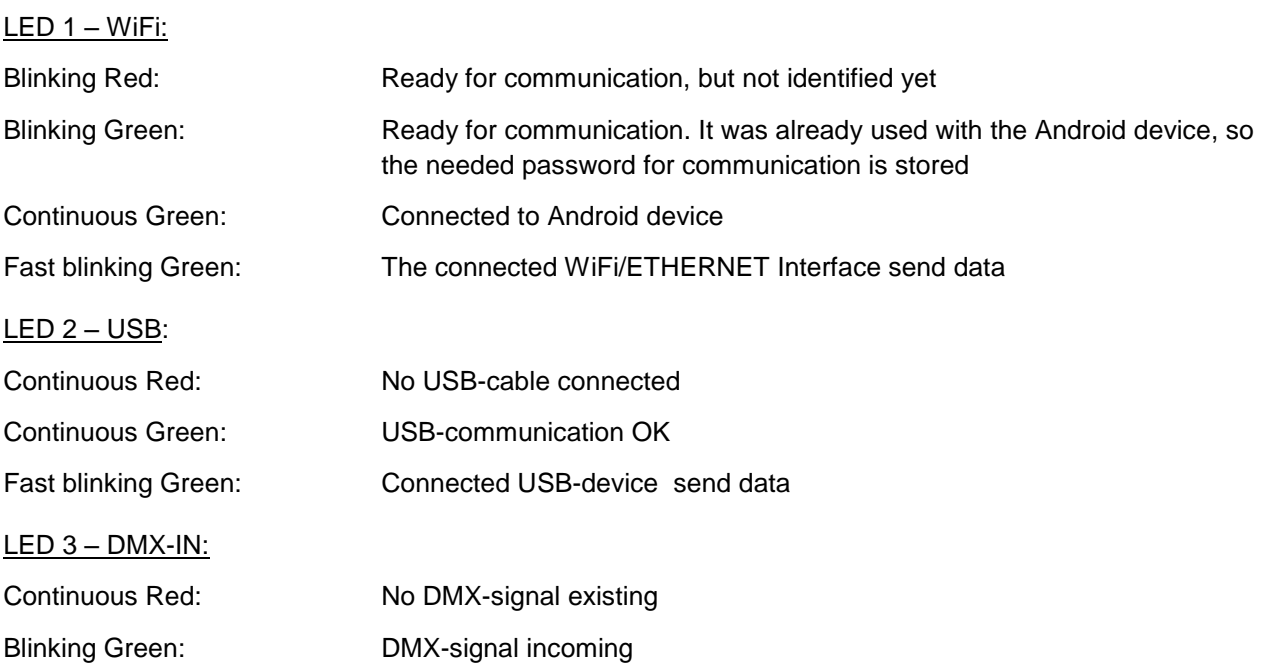

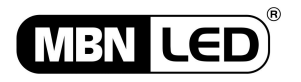

#### $LED 4 - DMX$ -OUT:

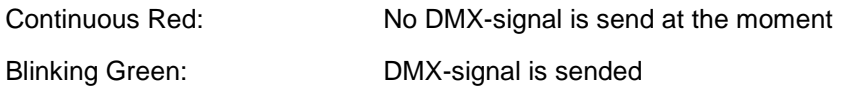

#### **RESET-Buttom**

On the front side of the interface is a RESET-button. It's used for setting factory defaults or to enter software update mode.

#### Factory defaults

Press and hold RESET-button during interface working. After ca. 5 seconds the old settings will be erased, the interface load the factory default setting and start new. Now all four LEDs are blinking red. Disconnect the power supply for a short time. After that, the interface start with factory default.

If untill now the LED 1 blinked green, it's now blinking red. This means the interface has no stored password to connect to the android device.

#### Firmware update

The interface-software can be updated to a newer version. If all four LEDs are red blinking, than the interface is in update mode. If not, than the interface must be set to software update mode first:

- Remove power supply
- Press and hold RESET-button
- Connect power supply
- Now all four LEDs are blinking red
- It's possible to make an update via USB or WiFi-Ethernet

#### Firmware update via USB

- Connect a PC und the interface via USB-cable
- Start the PC-Update-Software: CDC Updater
- Click OPEN
- Choose the firmware version (\*.dmx)
- Click SEND
- Firmware-Update takes some seconds
- After successful update the interface starts new and all four LEDs are blinking red.

#### Firmware update via WiFi

- Select WiFi-Networklist in your Android device
- Here you see your interface (which has four red blinking LEDs)
- Click on the interface in the list
- Click OPEN
- The interface will be connected to your Android-device. In the list you will see status CONNECTED
- Start Android-application
- Click the DMX-Icon (round red icon with DMX text). A **CONNECTION MANAGER** window will be opened
- Choose **WiFi** from the list. **DEVICES ON THE NETWORK** windows will be opened
- The device status must be Firmware update required. Click on UPDATE-button at end of the list. File select window will be opened.
- Select the firmware file and tap on the file name.
- The Firmware-Update starts automatically. After the update the interface will restart.
- Update is ready

#### Firmware update via Ethernet

- Connect the interface to same network as the Android-device. The interface can be connected via Ethernet and the Android-device via WiFi.
- Start Android-Application
- Click the DMX-Icon (round red icon with DMX text). A **CONNECTION MANAGER** window will be opened
- Choose **WiFi** from the list. **DEVICES ON THE NETWORK** windows will be opened
- The device status must be Firmware update required. Click on UPDATE-button at end of the list. File select window will be opened.
- Select the firmware file and tap on the file name.
- The Firmware-Update starts automatically. After the update the interface will restart.
- Update is ready

## ,**Connection**,

First you must establish a connection between interface and Android-device. Afterwards you can start the Android application and adjust the needed parameters.

## **Connecting of interface with Android-device**

#### WiFi Interface

- Connect the power supply. LED 1 blinks red or green
- Open the WIFI-connection manager in your Android device
- In the device list you will see your interface (this is the SSID-name of the interface)
- Choose your interface from the list
- Click on CONNECTION-button. The connection will be established.

#### Ethernet Interface

- Connect the power supply. LED 1 blinks red or green
- Connect the Ethernet cable to the interface and the router
- Connect the Android-device with your network

#### Connect and configure of Android-application

- Start Android-application
- Click on the red circle in main window of your application
- Connection manager window will be opened. Click on WiFi.
- The interface list will be opened. The current active interfaces will be displayed white. Not active, but already used interfaces will be displayed grey.
- Choose the interface you want to connect with your Android-device
- If you choose a grey interface, you will be asked if you want to remove it from the list. Click on **FORGET** to delete or **CANCEL** to keep it.
- If you choose a white interface, than the **CONFIGURE DEVICE** window will be opened

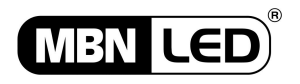

## ,**Configure device**,

The WiFi-Interface has two modes: Infrastructure and Soft-AP. The Ethernet-Interface has only one mode: Infrastructure

## **Mode**

#### Infrastructure

The interface will be used in an existing network. In this case there must be a connection point with DHCPservice. The interface as well as the Android-device must be connected to the same network. The communication of them will be through this network.

#### Soft-AP

The interface itself gives an IP-address, so a direct communication between interface and Android-device is possible.

If the WiFi-Version wasn't changed, this is the factory default (LED 1 blinking red), than it's in Soft-AP-Mode.

## **Label**

Placeholder for user text. It helps to identify the interface, if more than one exists in same network. Maximum text length is 32 characters.

## **Password**

This is NOT the password for the network, it's for the application. It secures from connection to other interfaces. If our interface is not secured, than others can configure it, before we can do it.

The password field can be left empty.

## **Password again**

Same password as in password field must be reentered.

## **SSID**

In Soft-AP Mode is this name the network-name. The Android-device will find the interface with this name in the network.

In Infrastructure-Mode the name of access point (Router) must be inserted to which we want connect the interface and the Android-device.

## **Connect automatically**

After starting application the Android-device will connect automatically to the network, if this field is checked.

## **Security (only in Infrastructure-Mode)**

There are two safety features: Open and WPAAUTO. Set it according to your router settings.

## **Security Key (only in Infrastructure-Mode)**

Insert the password for your Router.

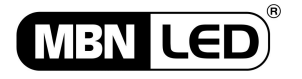

## **Working Mode Settings**

The following settings has influence on the work of the interface.

#### DMX Input Mode

If there is a signal at DMX-Input, the interface can forward it to DMX-output or over WiFi to the network. The desired mode can be chosen.

#### DMX Output Mode

The interface can also work as a special Network Effect Generator. In Controller mode the received DMX-Data will be forward unchanged to the output. In Effect Generator Mode the interface calculates outgoing data according to incoming DMX channel values. DMX-Input and the network can be configured in every mode. When using the standard Android Application (not researched specially for Effect Generator), following settings should be used.

Network: Controller, DMX in: Controller Mode.

#### Merger Mode

If on DMX-Input and on network is a DMX-signal incoming, the interface can decide which signal has higher priority.

If all settings has been chosen, press the SAVE button. In the interface connection list and the detailed window will be CONNECTED displayed. LED 1 blink green.

Close the window. The red DMX-dot is now green and the DMX communication goes through the interface. You can use your DMX-Controller.

## ,**Download Android-Application**,

You can download the newest Android-Application on our Homepage under SUPPORT & DOWNLOAD, in submenu SOFTWARE.

Link: <http://www.proled.com/en/support-download/software.html>

07.15 Technical amendments reserved